## E-Procurement Instructions Munis Vent7(e)-83 (nt557<]i)]TJ (no)]T

- Press<sub>Tab</sub>  $=$
- 7. The Fiscal year will complete for 8. Tabpast the Requisition number
- auto -populate.
- 9. In the General Descriptiobox en order you are creating, such  $\overline{\text{a}}\textbf{\text{F}}$ SUPPLIES, ETC. (REMEMBER ALWAYS USE CA
- 10. Just

18. Vendor– School Specialte Procurement Vendor Number 20943

You can purchase from any of School Specialty its sof brands using the same requisition as long as the funding is approate and the items are approved for purchase.

1. School Specialty brands:

Learning EnvironmentsCalifoneEducational Technolog@hildcraft Early Childhood Development, Classroom Select, Safe Schoolety Products Curriculum:Coach, Delta Educatidrandson program materialsFoss, SpirELA Products Wordly Wise 3000ntervention solutions Education Essentials bilitations Special Needs Products reyScientific Sax Art and Crafts, School Smart & Classroom Directhool and Office Supplies, SportiPEEquipment

- 19. Enterthe vendor number listed above for School Specialty
- 20. Tabpast the Delivery methodoxesand the Remit box until you arrive at the Shito box.
- 21. The Shipping Addressdefaults to the warehouse.
	- a. Change the Shipping Address to your site number.
- 22. You will get a popup asking if you want to use the ship to code's default email, click Yes.
- 23. Email– the correct email should have just populated, you can modify it if necessary.

- Tpdt1JTO().7 (y<del>?1</del>0AFF[\$190\RA)-@PA}iG4)I3S(&Y4Q)[J}-Q-b 73(%}{s3.0094E0.05& 1w78.21F7O)[f1}b5:6]P.321-OJF1Ui57\?n%?g{Gl 22. Rcbl

You are now ready to hop online at School Specialty

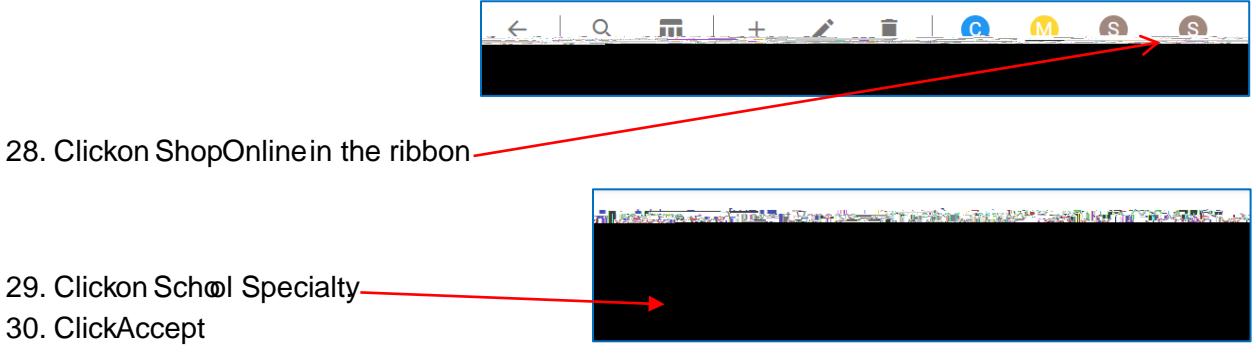

31. You will be transferred to the vendors website where you can select the items you wish to purchase.

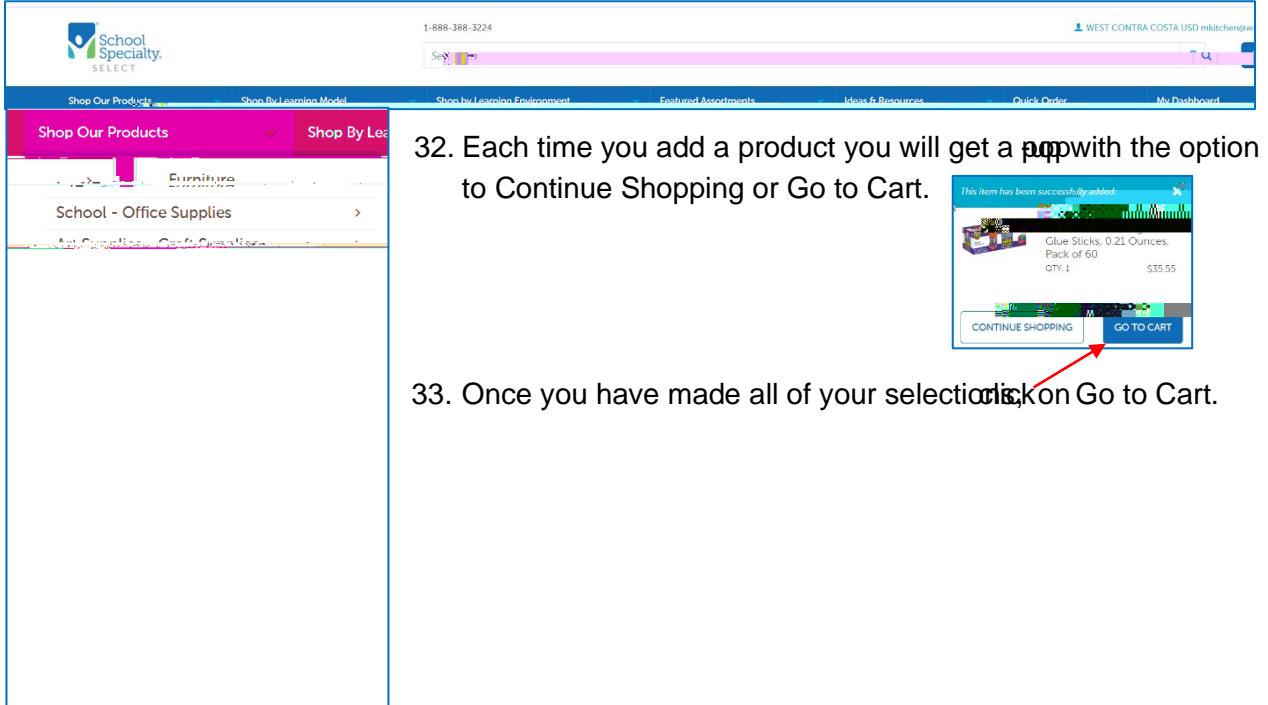

34. Your cart will open so that you can review yddems and make any corrections or changes.

- 51. Click Releasen the ribbon.
- 52. When you click release you will get this pap